<span id="page-0-3"></span>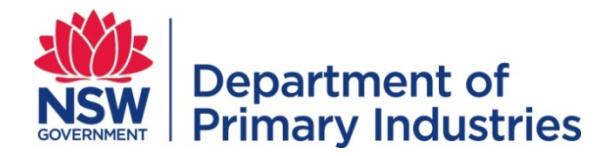

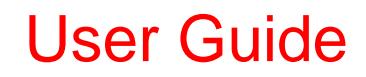

**Emergency Management Unit Biosecurity and Food Safety** Email[: emergency.preparedness@dpi.nsw.gov.au](mailto:emergency.preparedness@dpi.nsw.gov.au)

# **WebEOC – Roster Management**

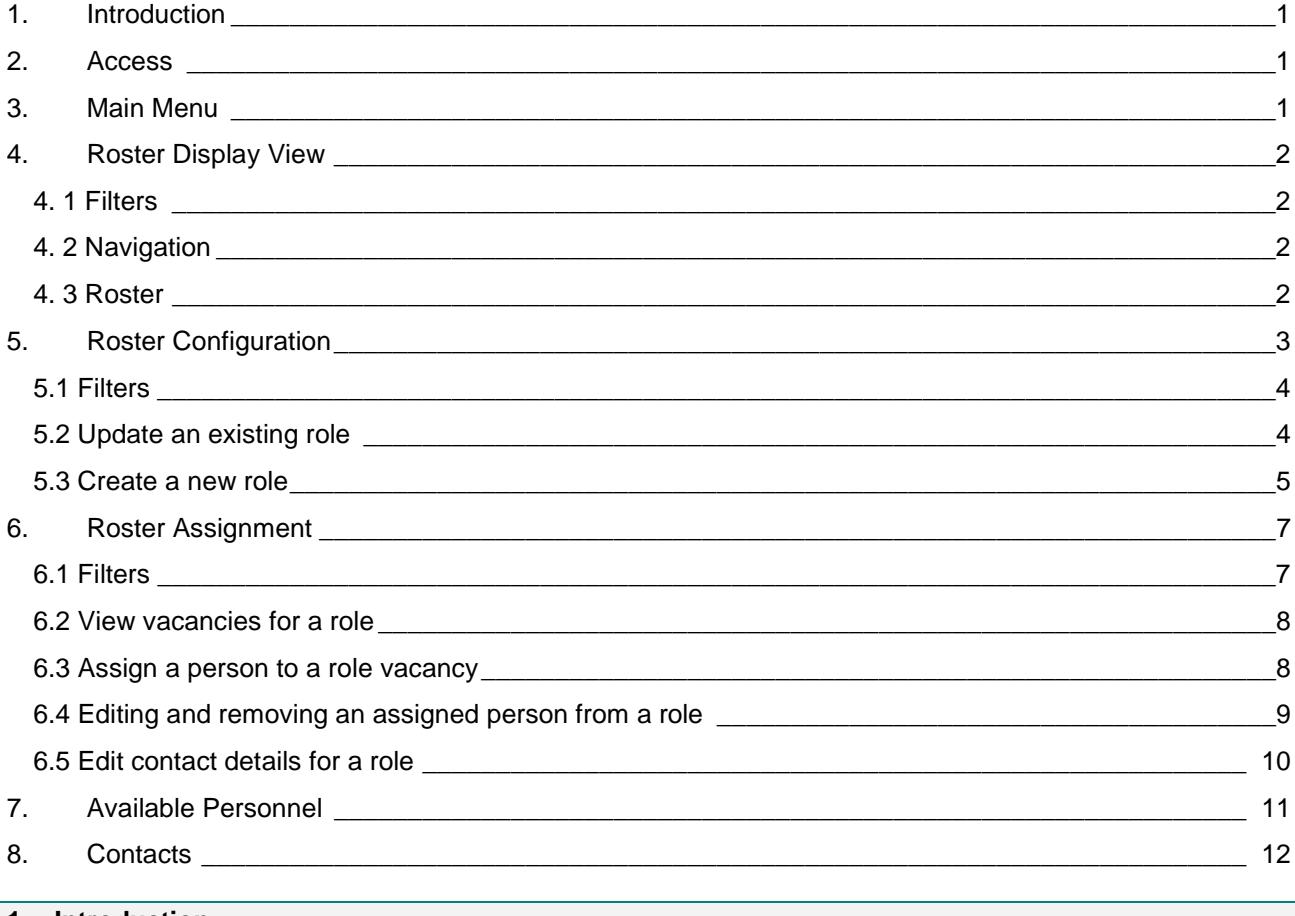

## <span id="page-0-0"></span>**1. Introduction**

The basic roster board within WebEOC is available to all users and displays all rostered positions for a selected period of time. The roster displays a default period of two weeks starting on the current date.

The Roster Management components are available to select positions within WebEOC. These positions may be responsible for configuration of roles, filling roles for the roster or complete management of the roster.

#### <span id="page-0-1"></span>**2. Access**

Refer to the [WebEOC Introductory User Guide](http://www.dpi.nsw.gov.au/assetno?queries_assetid_query=672565) for information on access to and basic structure of WebEOC. The input screen and the options on the Main Menu vary with the user's position.

#### <span id="page-0-2"></span>**3. Main Menu**

Click Roster on the Main Menu to access the Roster display view.

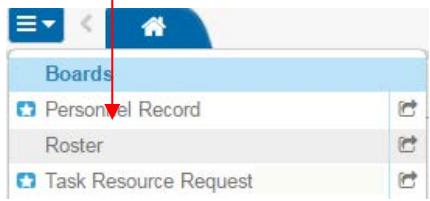

<span id="page-1-0"></span>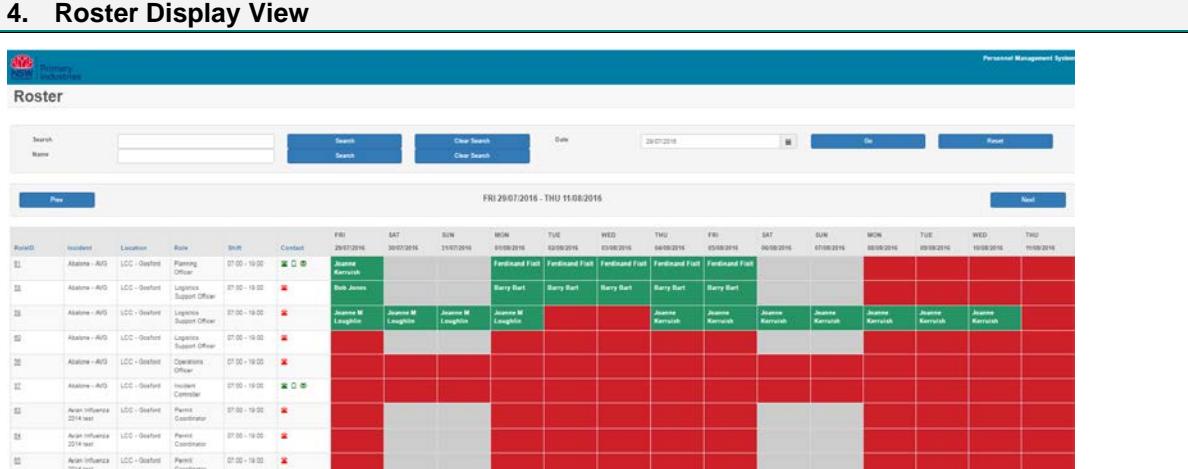

The Roster display view consists of three sections listed below.

## <span id="page-1-1"></span>[Table of contents](#page-0-3)

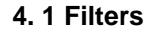

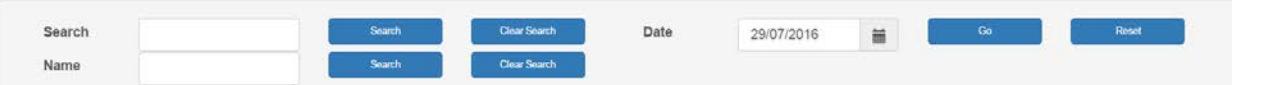

The general 'Search' field allows for filtering of data contained in the Role ID, Incident, Location, Role, Shift and Contact details.

Using the 'Name' search it is possible to locate a roster period for a particular person. When using this filter, once you click 'search' the roster will display the closest next rostered period for the person, you may then use the navigation buttons to scroll through the roster periods to view all rostered periods for the person. Searches will not be conducted on past dates.

The 'Date' filter allows users to jump to a required date on the roster.

<span id="page-1-2"></span>'Clear Search' and 'Reset' buttons will return the view to the default period.

# **4. 2 Navigation** FRI 29/07/2016 - THU 11/08/2016 Next<sub>1</sub>

The Previous and Next buttons allow users to jump forward and back in displayed roster periods by one week increments.

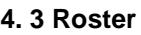

<span id="page-1-3"></span>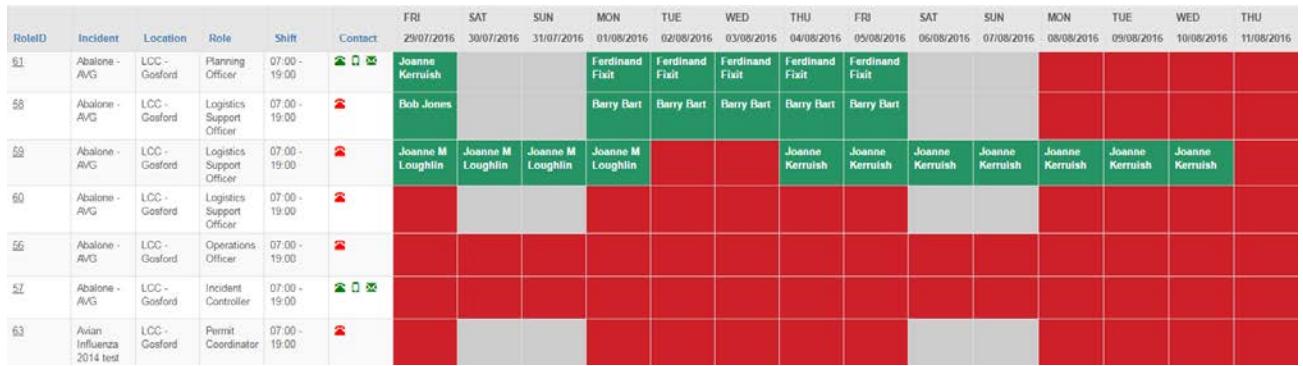

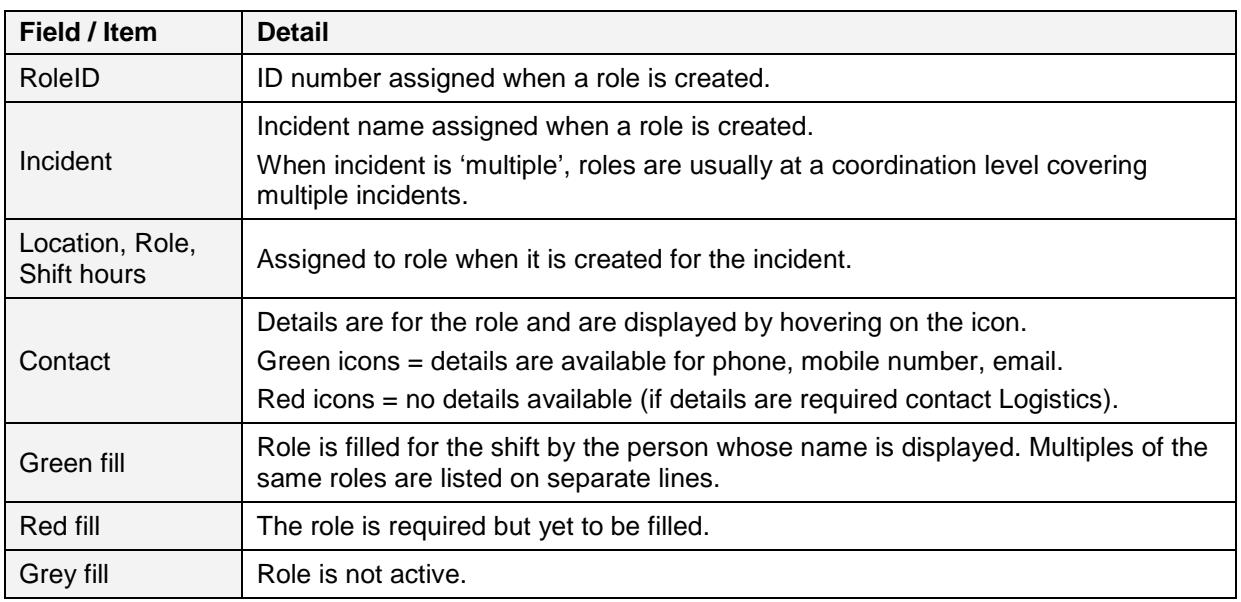

# <span id="page-2-0"></span>**5. Roster Configuration**

Roster configuration comprises of two steps.

- 1. 'Roster Structure' displays a list of all configured roles for all Incidents in WebEOC
- 2. 'Role Details' is accessed using the **button on the Roster Structure display view.**

Click Roster Configuration in the main menu. This launches the Roster Structure display view.

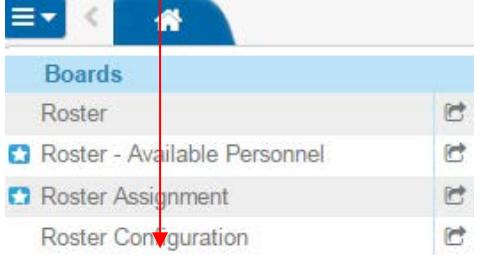

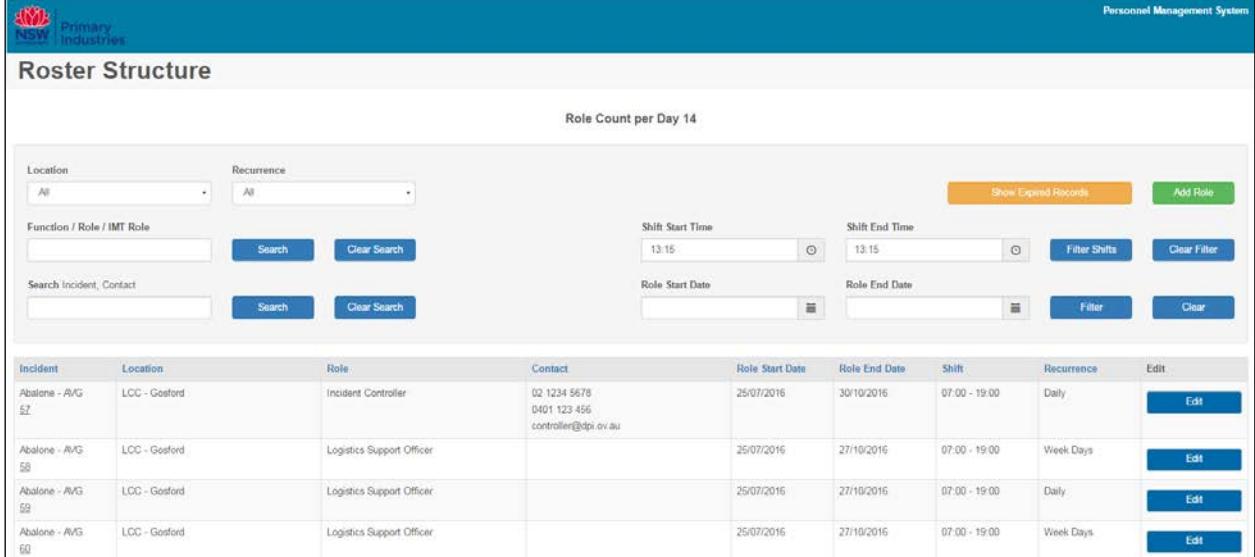

Display views capture current data but **do NOT save it**. If a list is required at particular time and date, use the 'print' button to print to pdf and save the file with display view name, date and time.

Before adding a new role please filter to ensure the role does not exist for the required Incident, location, dates and shift using the available filters.

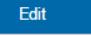

Roles that have expired may be viewed by clicking **Show Expired Records** 

**5.1 Filters**

<span id="page-3-0"></span>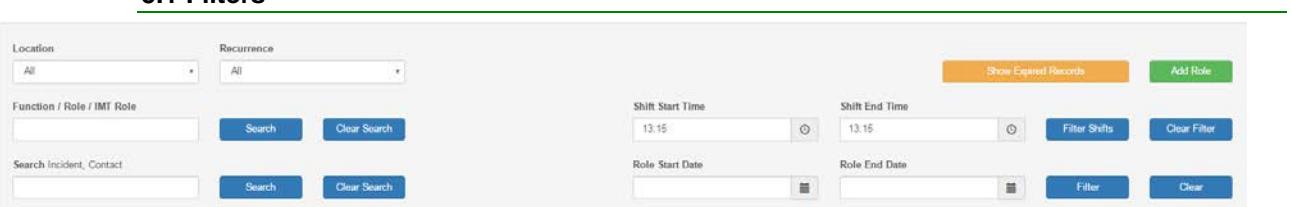

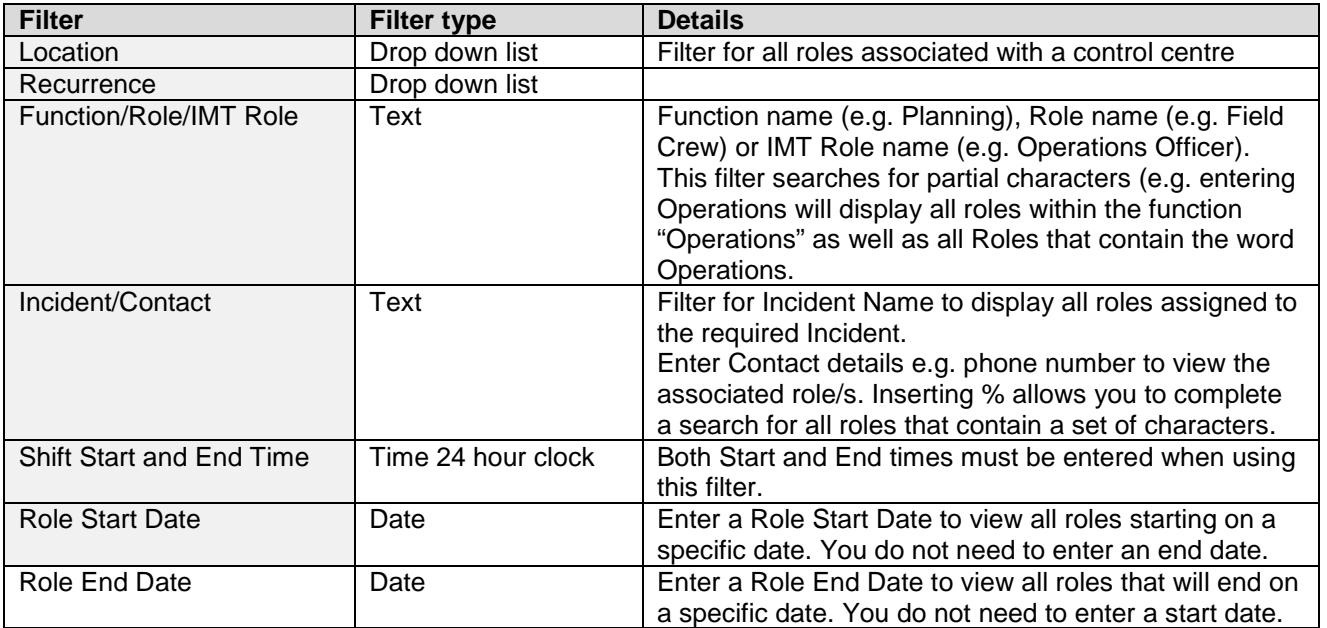

## **5.2 Update an existing role**

<span id="page-3-1"></span>

Click **to Click** Edit in the launch the Role Details input screen. In this screen you may change Start and End Dates, Shift Times, Recurrence and Contact Details. Do not change the Function, IMT Role or Role details.

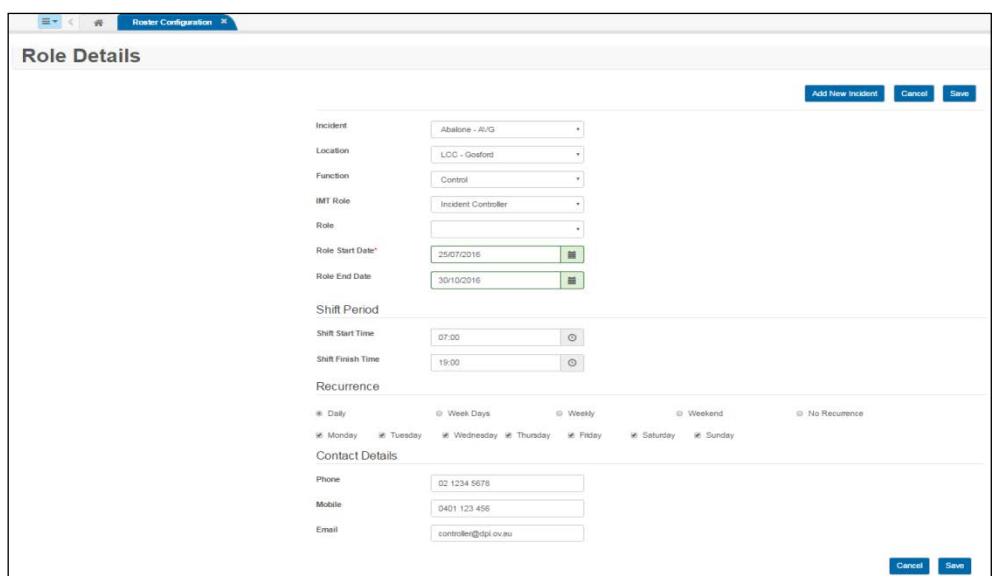

## **5.3 Create a new role**

<span id="page-4-0"></span>Click Add Role to launch the Role Details input screen.

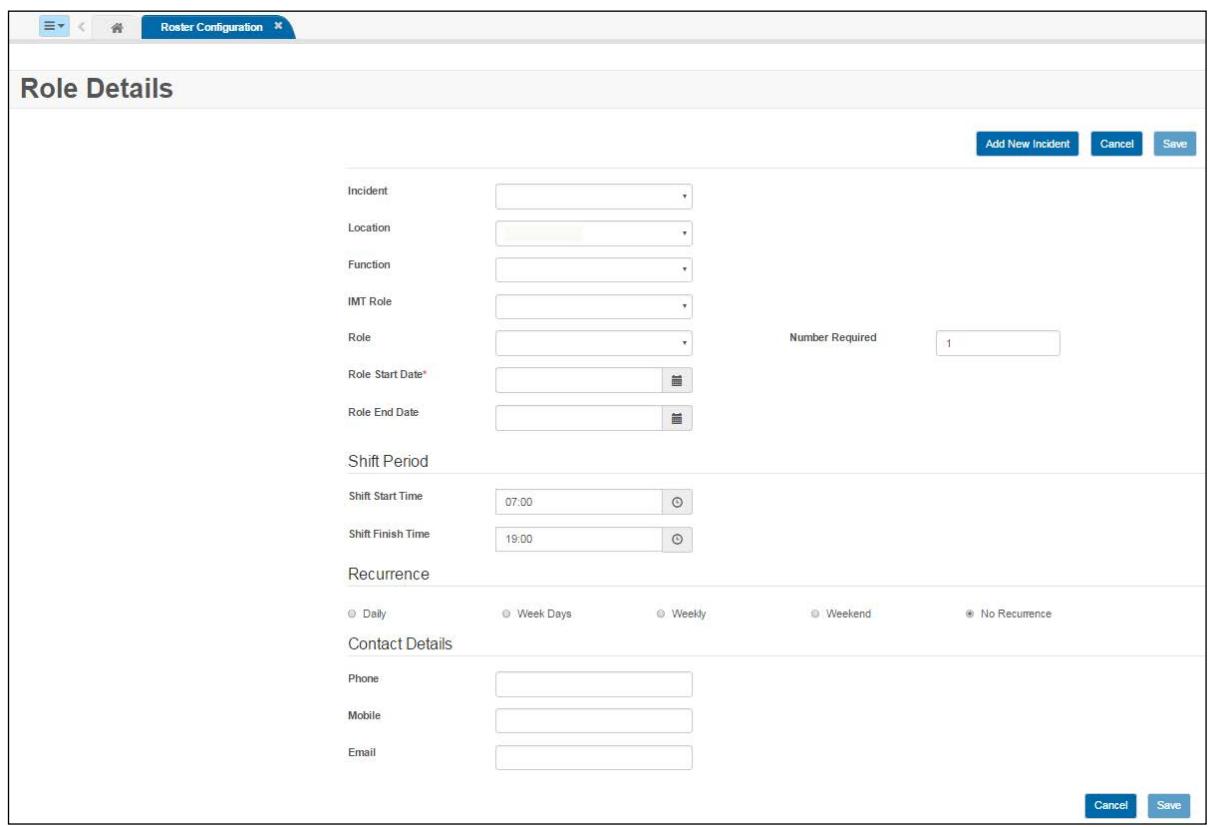

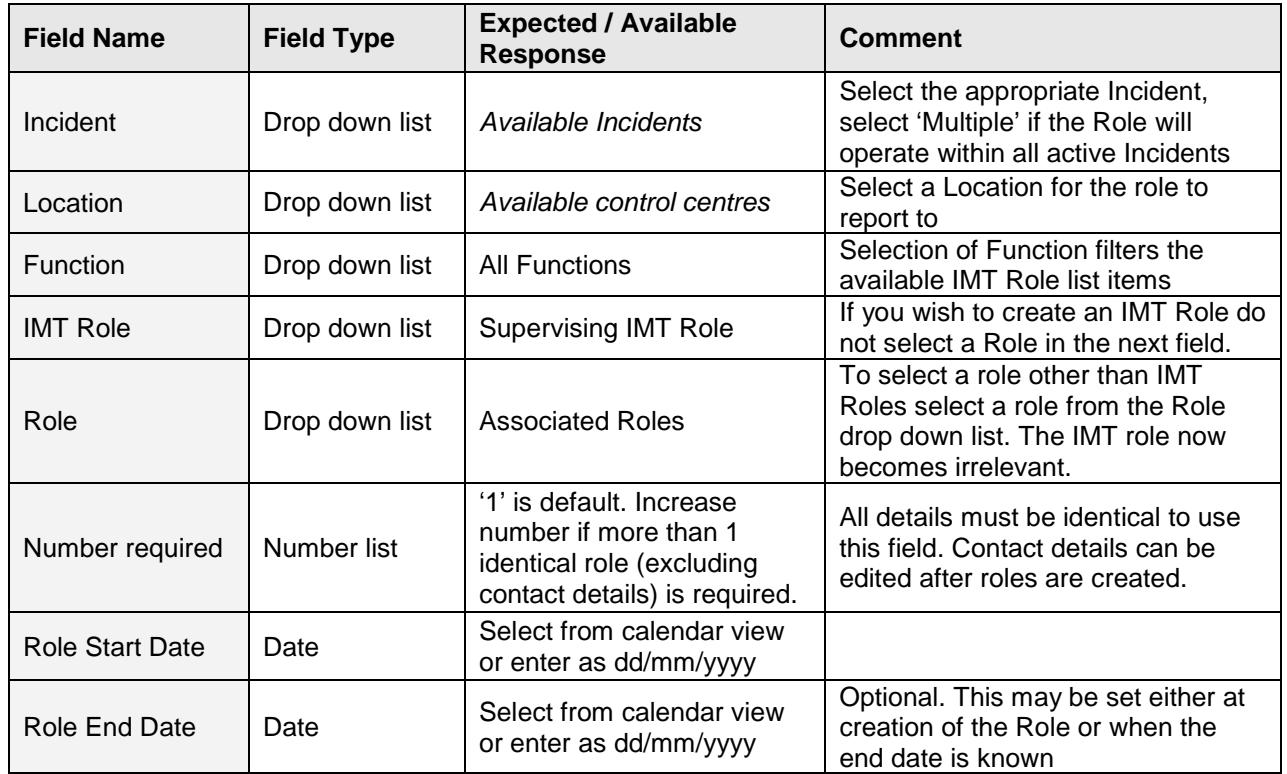

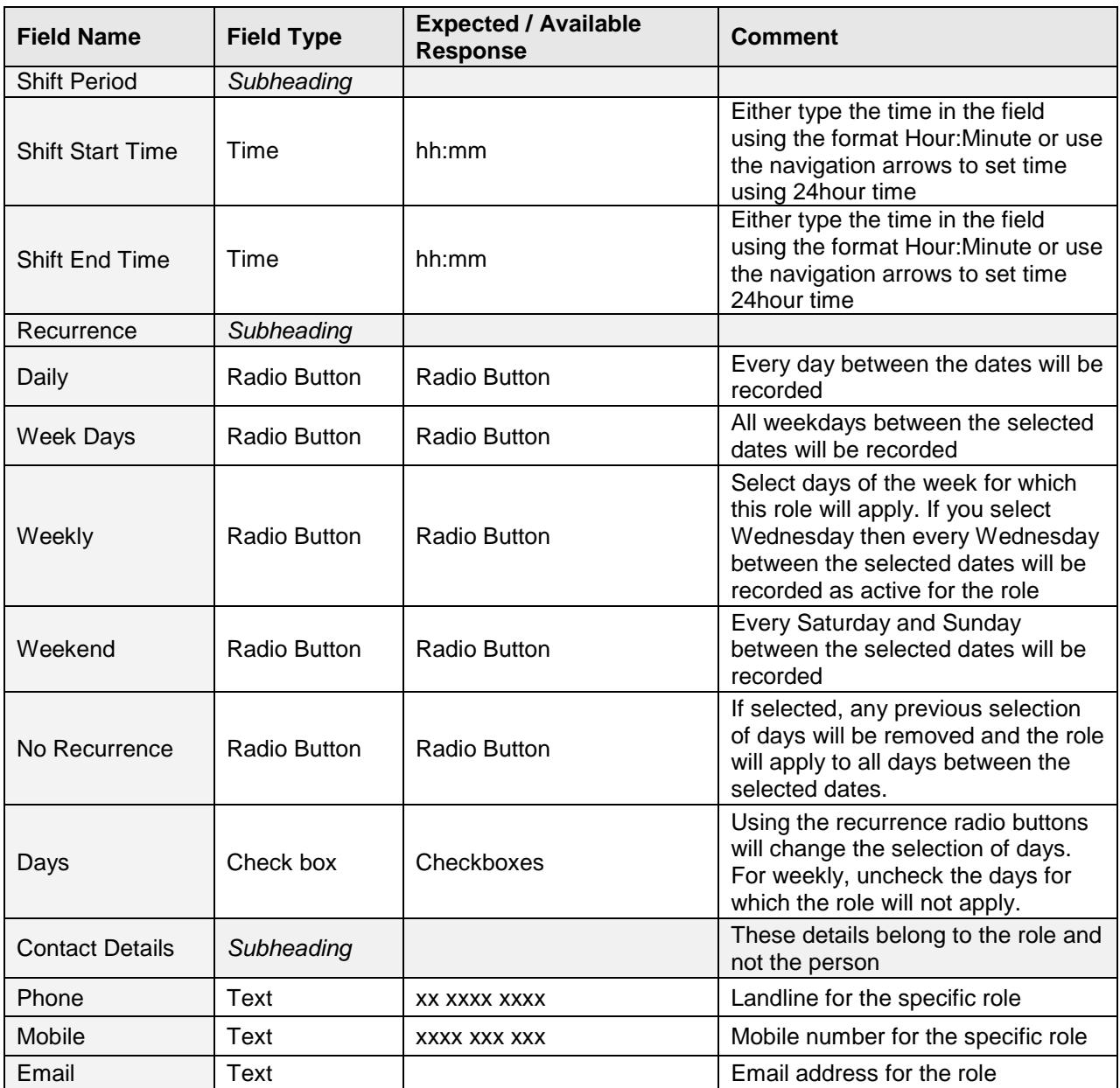

Click Save . The role will appear on the 'Roster Structure' view. Each role created will be assigned a unique RoleID.

[Table of contents](#page-0-3)

#### <span id="page-6-0"></span>**6. Roster Assignment**

Roster assignment comprises three steps.

- 1. 'Assigning Role' this view displays a list of all configured roles for all Incidents in WebEOC and sorts to ensure roles with vacancies appear at the top of the list.
- 2. 'Role Vacancy Calendar' is accessed using the **Button in the right column of the 'Assign** Role' display view.
- 3. 'Assign Person' is accessed by clicking **Assign Development Constant Construct** on the 'Role Vacancy Calendar'.

It is recommened the Available Personnel display view is used in conjunction with the 'Roster Assignment' boards. Access using the  $\Box$  button to launch 'Available Personnel' in a new window.

Click Roster Assignment in the main menu. This launches the 'Assigning Roles' display view.

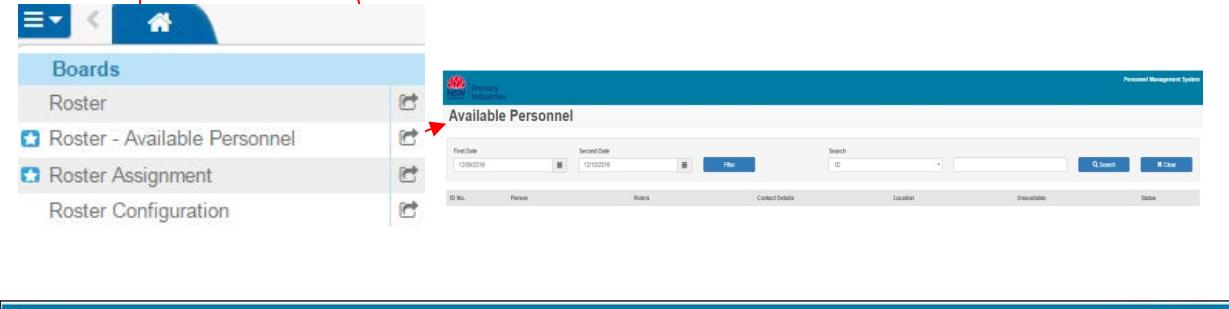

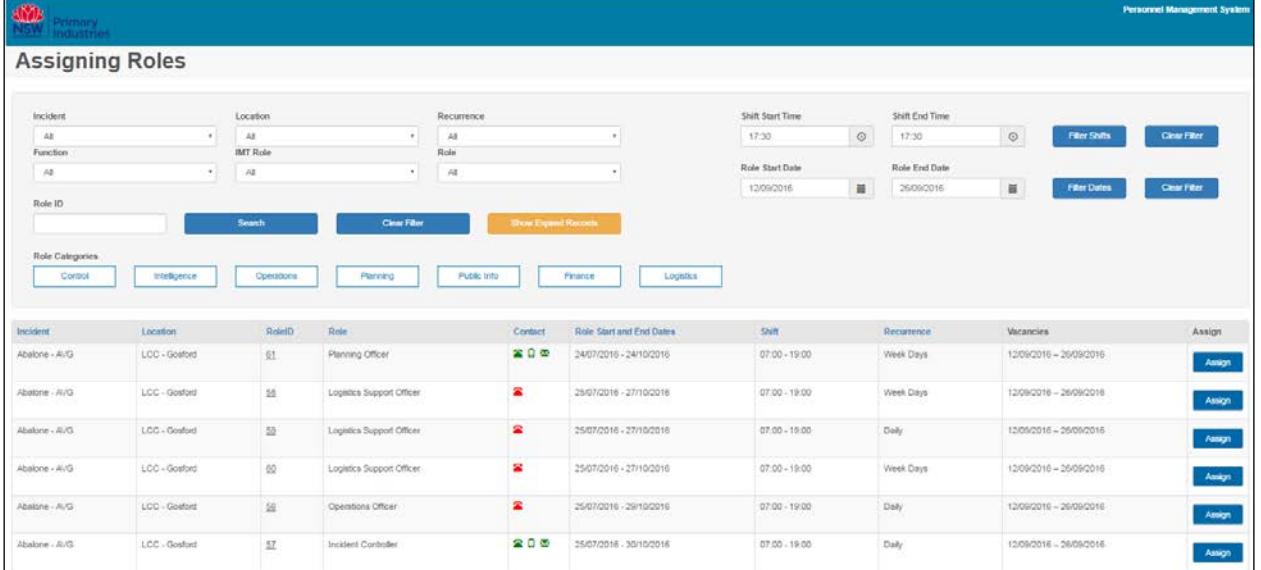

Display views capture current data but **do NOT save it**. If a list is required at particular time and date, use the 'print' button to print to pdf and save the file with display view name, date and time.

Roles that have expired may be viewed by clicking .

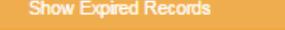

## <span id="page-6-1"></span>[Table of contents](#page-0-3)

#### **6.1 Filters**

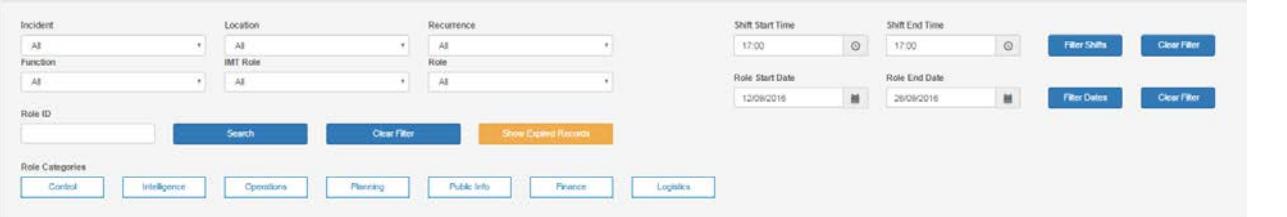

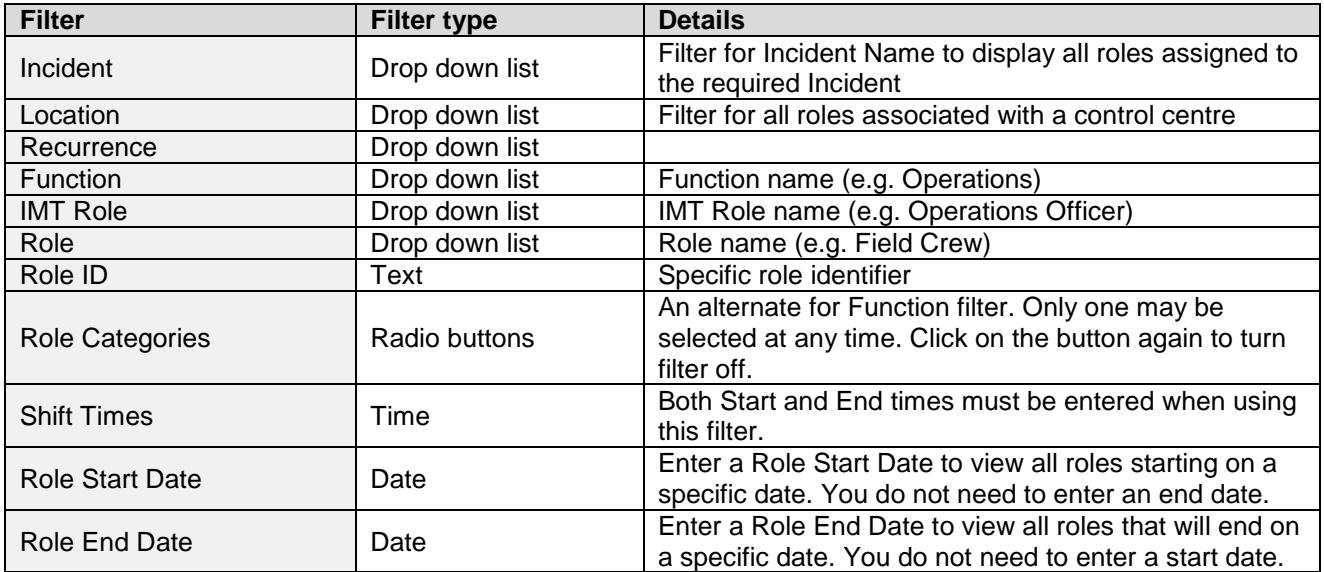

#### <span id="page-7-0"></span>**6.2 View vacancies for a role**

Click **the Assurf to launch the Role Vacancy Calendar. In this screen you may navigate to any period of time** using the navigation buttons to view vacancies for the selected role.

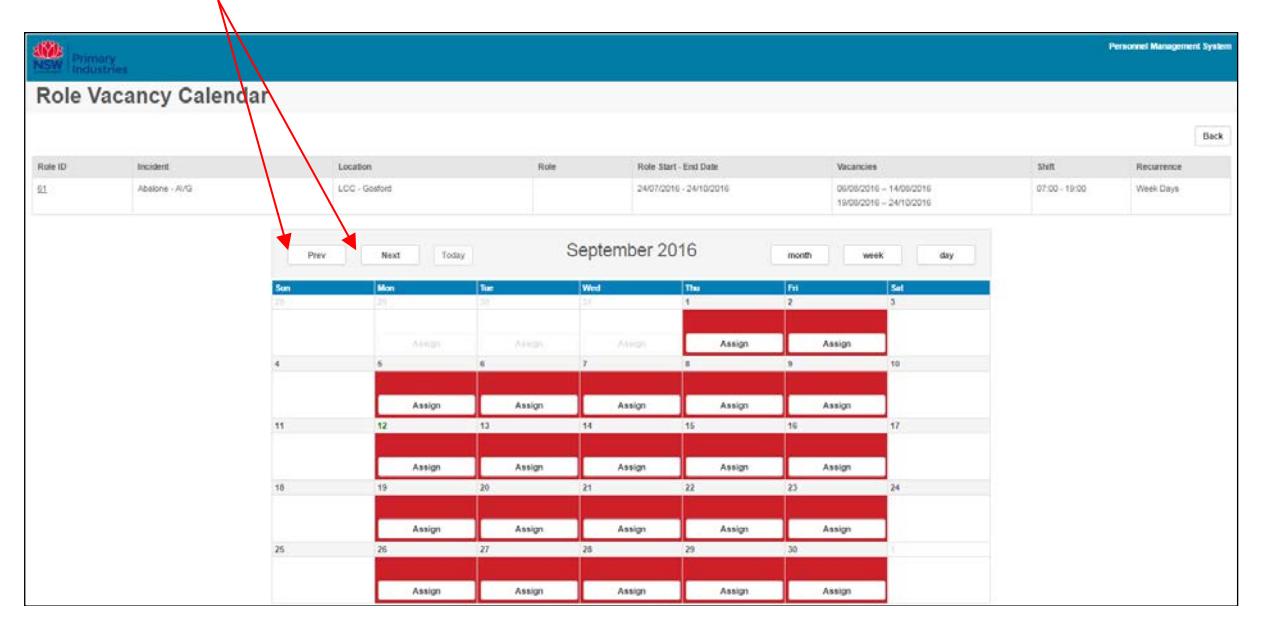

## **6.3 Assign a person to a role vacancy**

<span id="page-7-1"></span>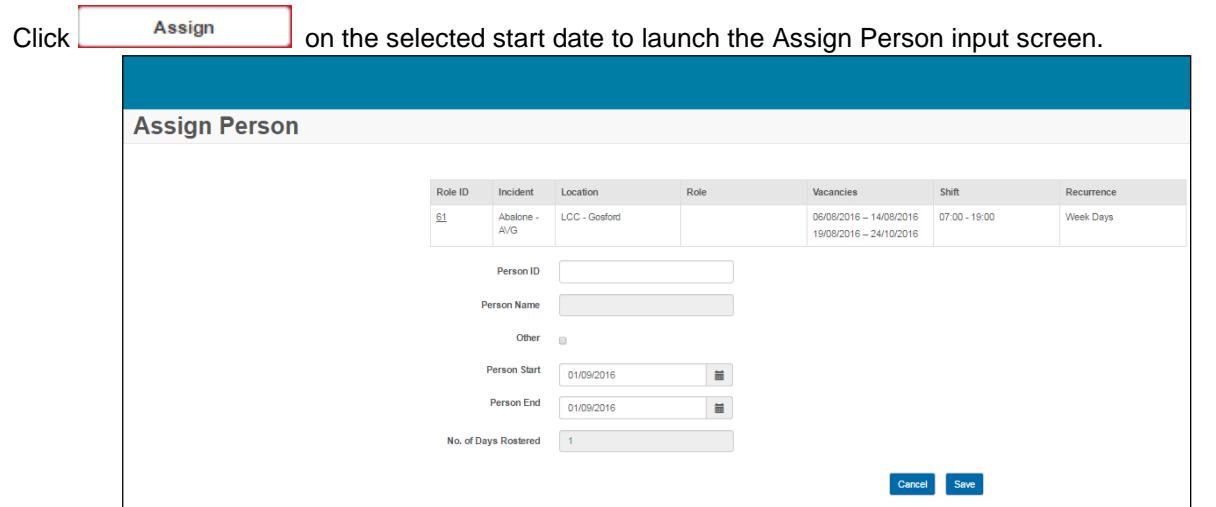

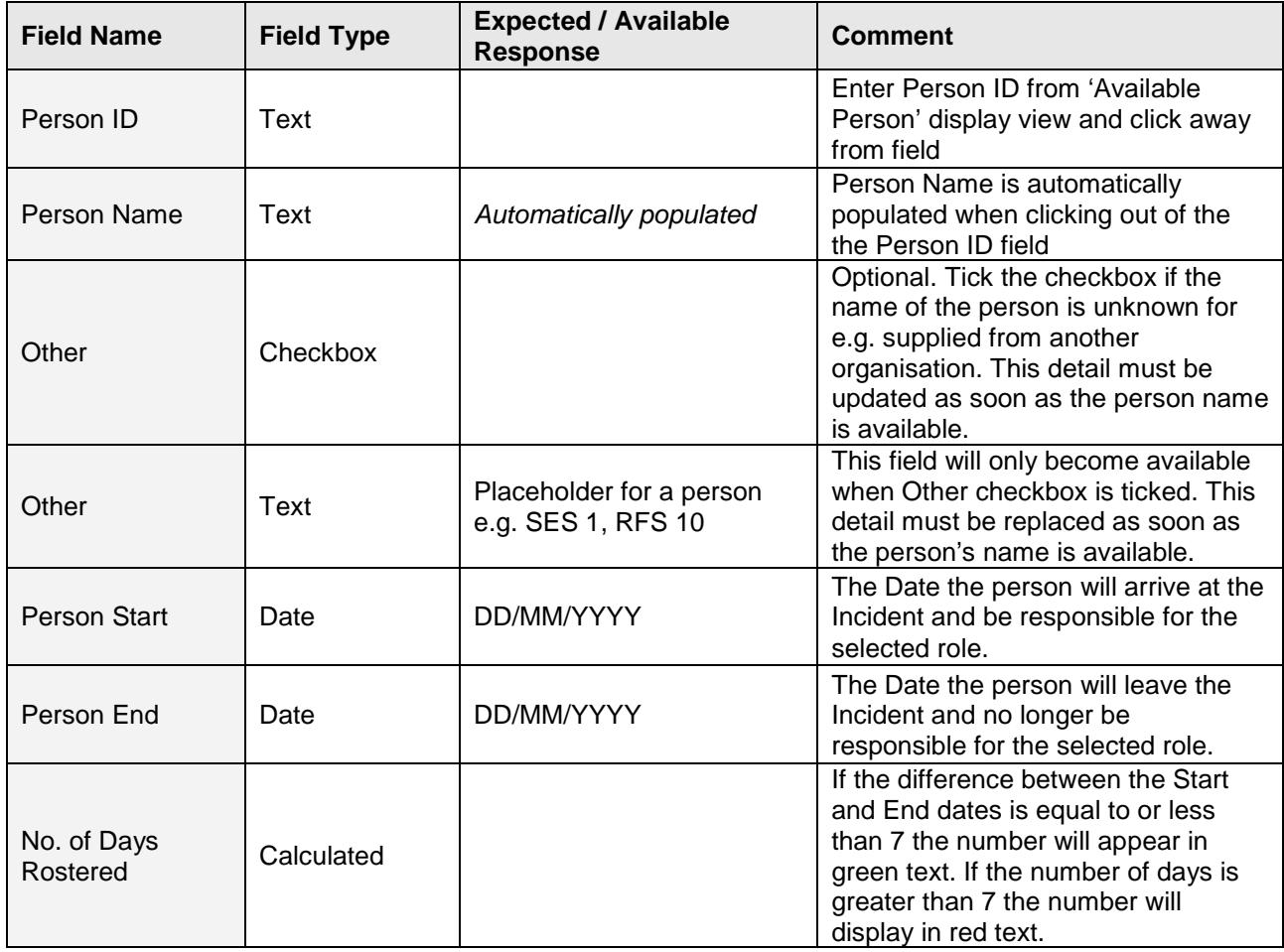

<span id="page-8-0"></span>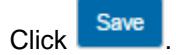

## **6.4 Editing and removing an assigned person from a role**

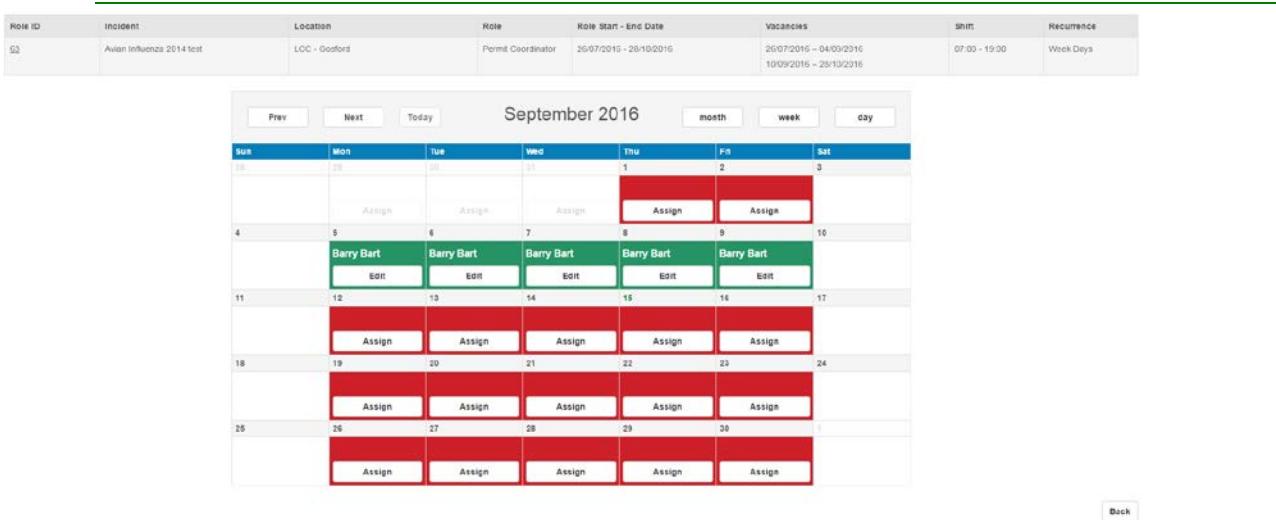

Click **CLICK CLICK** Click **on** first date to be changed. Only the date clicked on will be displayed in the Assign Person view.

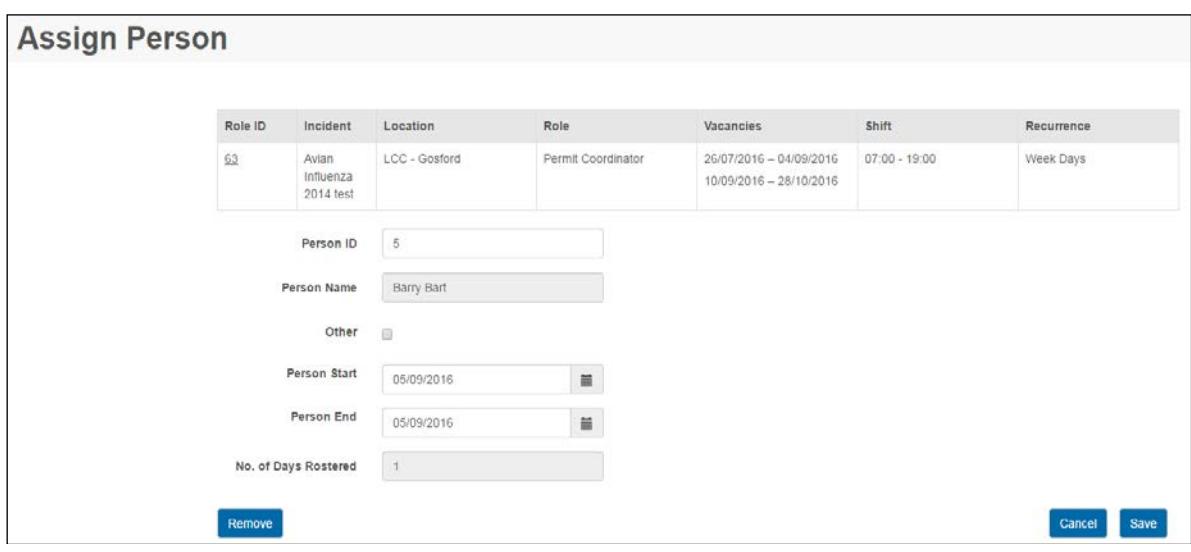

To adjust the dates the person is filling the role, edit the dates of the existing person.

<span id="page-9-0"></span>To remove the person from the role, adjust the dates and click **Remove**.

## **6.5 Edit contact details for a role**

When contact details become available for a role they will need to be added to the 'Role Details' which is part of Roster Configuration.

Click Roster Configuration in the main menu. This launches the Roster Structure display view.

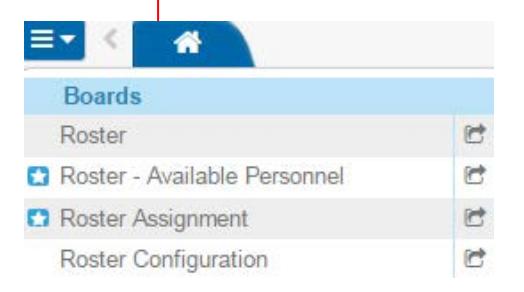

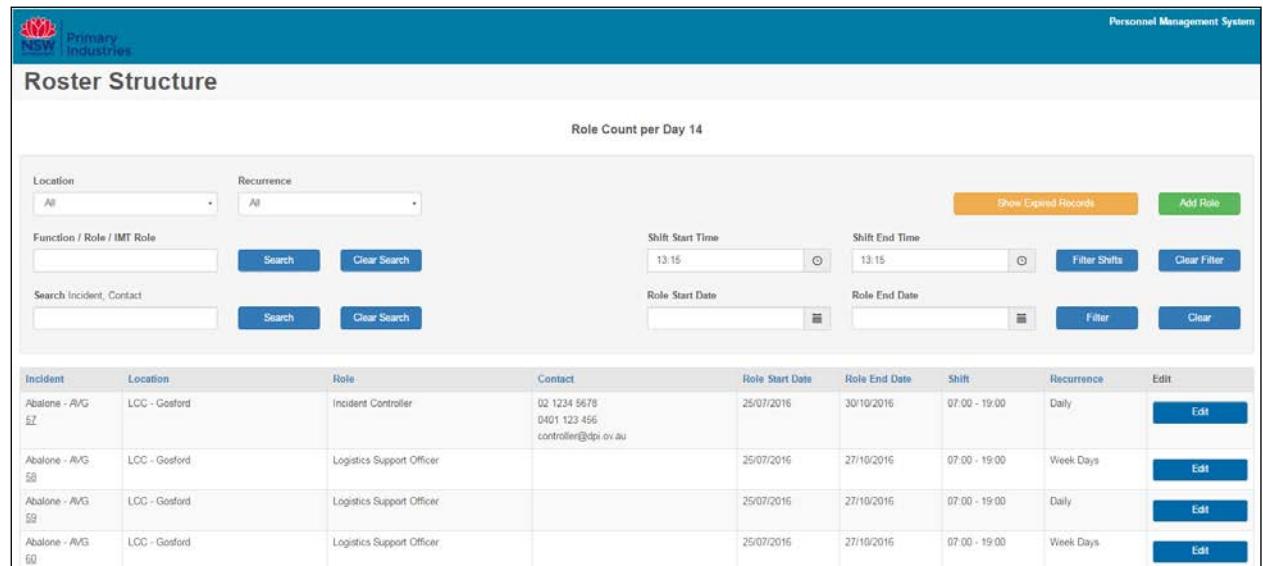

## Filter to locate the required role (refer to 5.1 Filters for details).

Click **CLICK CLICK Click against the required role. This will launch the 'Role Details' Input Screen.** 

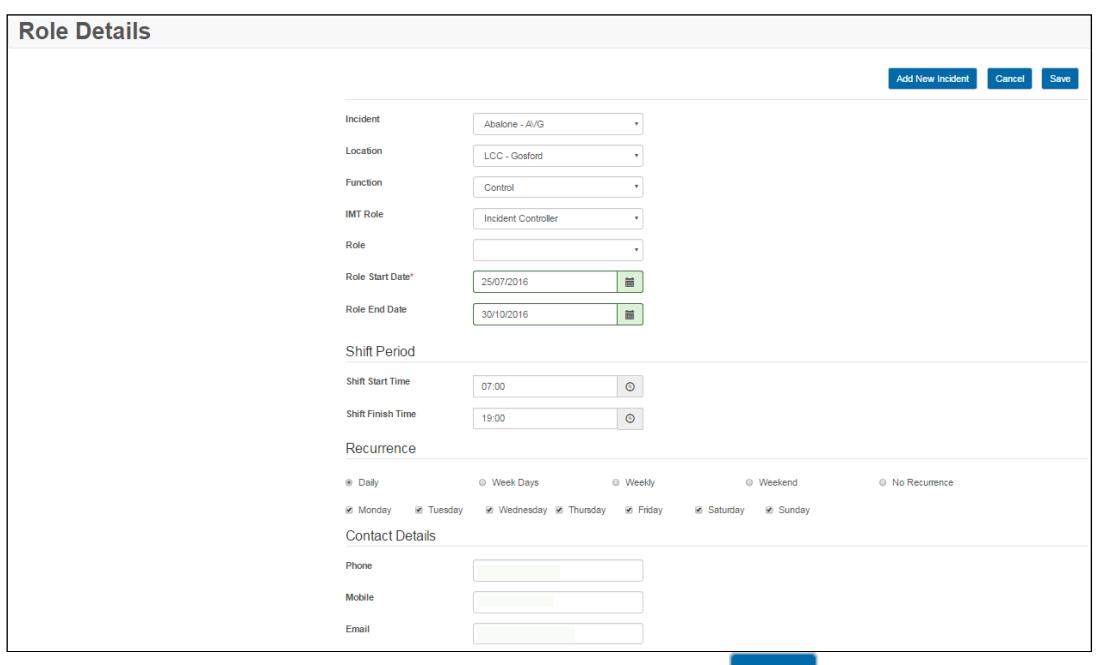

Enter contact details in the 'Contact Details' section and click **Save** 

## [Table of contents](#page-0-3)

## <span id="page-10-0"></span>**7. Available Personnel**

The Available Personnel display view supports the Roster Assignment process. Qualified personnel may be identified using this view, contacted regarding availability and then the Person ID may be applied to the Assign Person Input which is part of Roster Assignment. This results in the Person being rostered for a selected role.

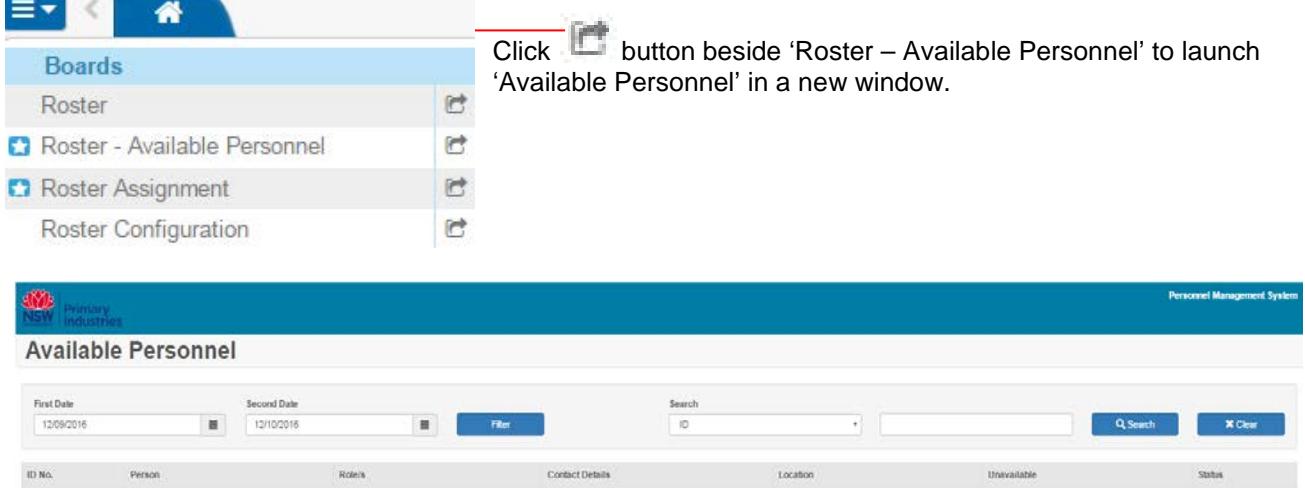

Display views capture current data but **do NOT save it**. If a list is required at particular time and date, use the 'print' button to print to pdf and save the file with display view name, date and time.

To display personnel available for a specific period of time enter the 'First Date' and 'Second Date' in the filters and then click **Filter** 

Once you locate a person who is qualified to fill the specific role please contact the person to confirm their availability to attend for the required dates. Once this is complete take note of the Personnel ID number and enter this number in the Person ID field on the 'Assign Person' input screen.

## Table of [contents](#page-0-3)

## <span id="page-11-0"></span>**8. Contacts**

New user accounts and unlocking accounts – contact the designated administrator (eg Logistics Officer or support person in a response) or Emergency Management Unit (outside a response) contact [emergency.preparedness@dpi.nsw.gov.au.](mailto:emergency.preparedness@dpi.nsw.gov.au)

# **[Table of Contents](#page-0-3)**

# **User Guide Information**

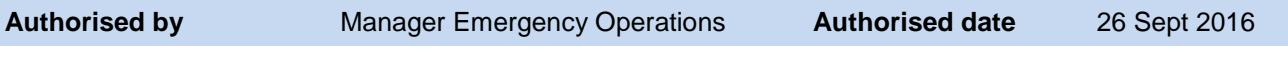

## **Revision History**

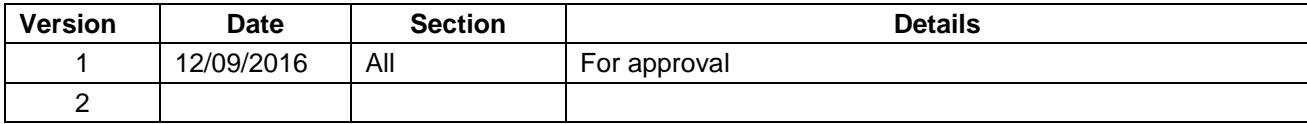